## Vacancies user guide

## Features

- 1. Filterable Listings page
	- a. Listing by closing date order
	- b. Auto removal from listing when the closing date is past
	- c. These are achieved through the tagging if additional tags are needed contact [webedits@mind.org.uk](mailto:webedits@mind.org.uk)
- 2. Individual pages for each listing
	- a. Templates for different types of role volunteer, paid, fixed term, internship for changes contact **[webedits@mind.org.uk](mailto:webedits@mind.org.uk)**
	- b. Application deadline
	- c. Interview date
	- d. Apply now CTA
- 3. Categorisation of type of vacancy
- 4. Location
- 5. Geo location on mobile devices
- 6. Custom fields

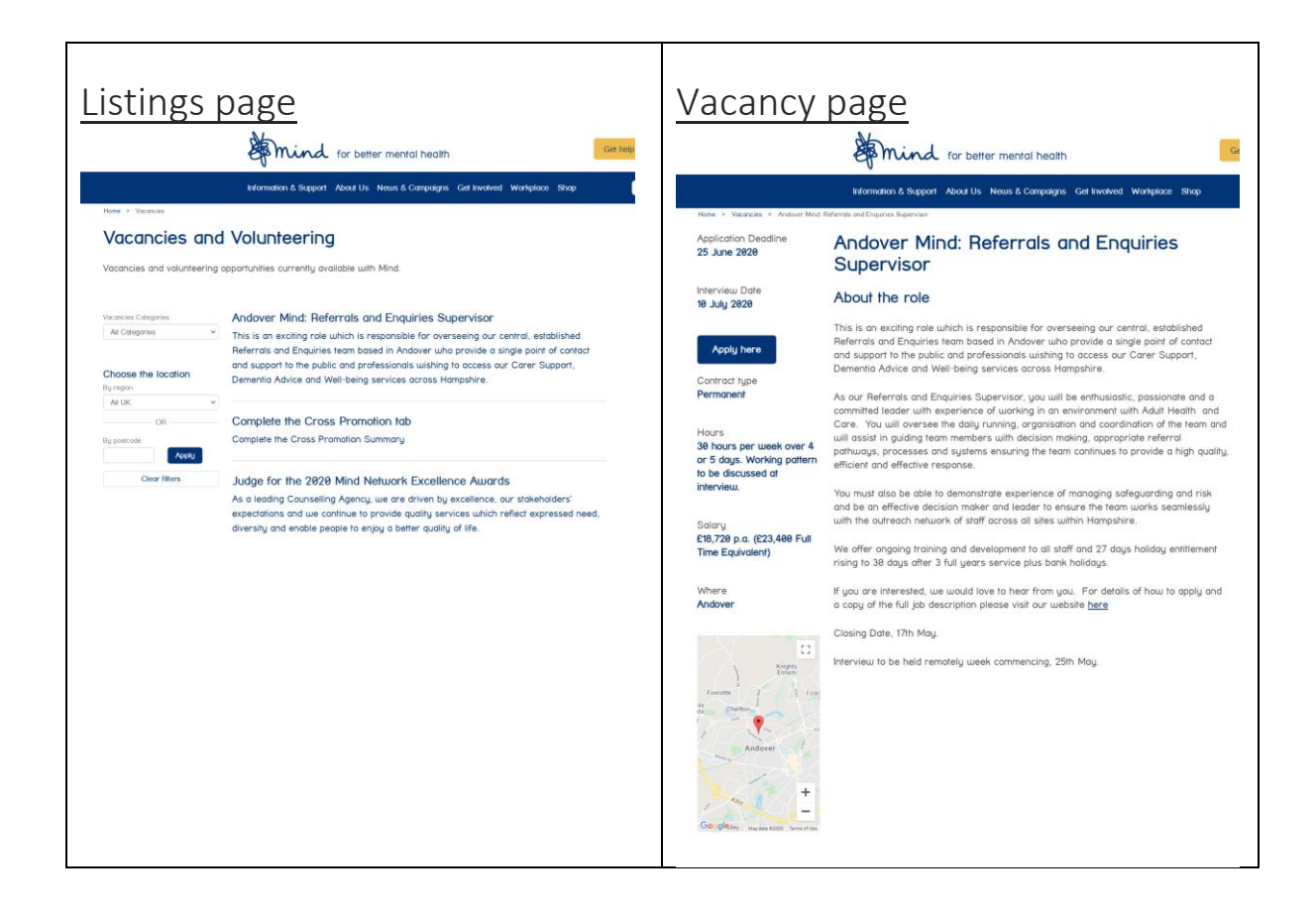

## Creating a vacancy

The individual vacancies need to be set up correctly to ensure the filtering works and to be added to the Listings page, so please ensure that you follow the guide.

### 1. To search for a vacancy go to the

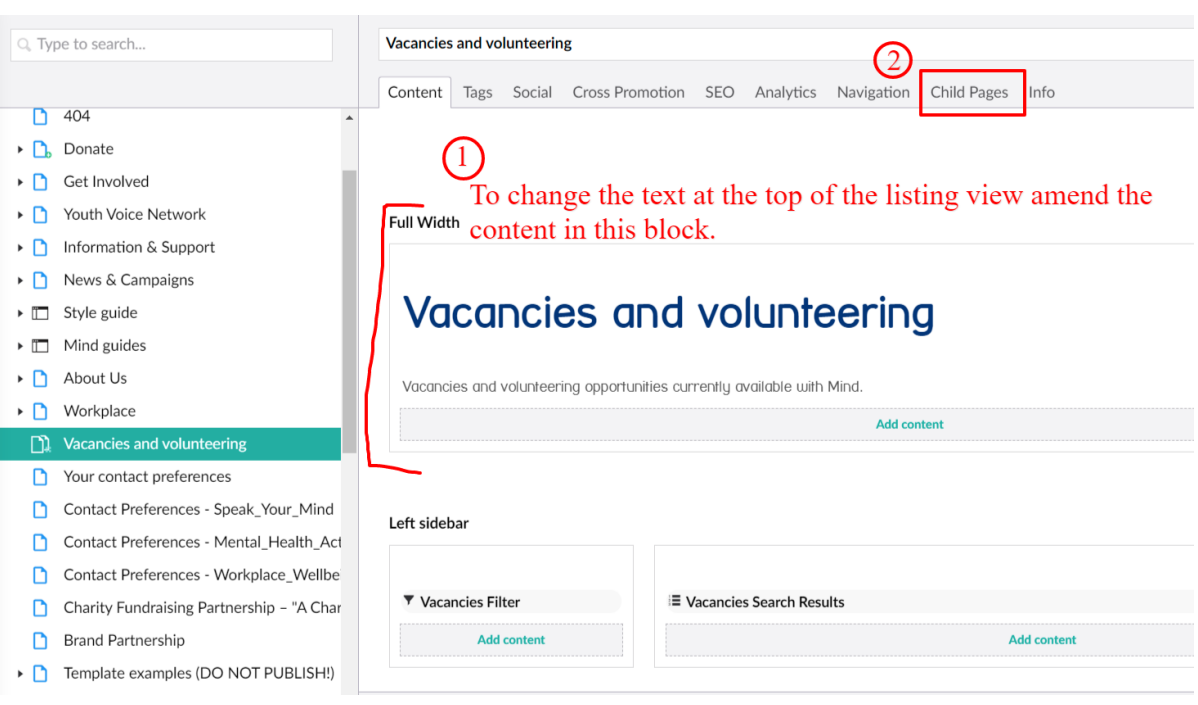

- 2. If you wish to edit a listing either search or select it from the listing.
	- 1st Use the search box on the righthand side of the page (**Don't search** in the top title bar!) 2nd **Don't** click the 'Create' button (image no.2) to create new pages as the templates won't be available to you.

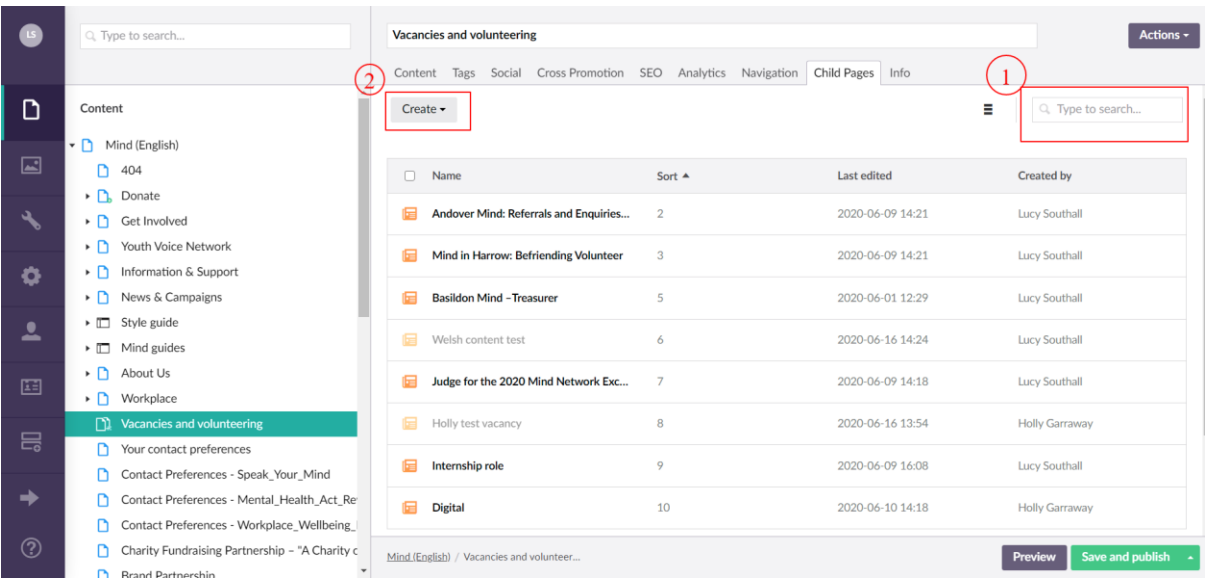

1st - Step go to 'Vacancies and volunteering' page 2nd - Step click on the 'Child Pages' tab

#### 3. To create a Vacancy

1st On the Vacancies and volunteering side tab 'Left click' the 3 dots to the right (img no. 1)

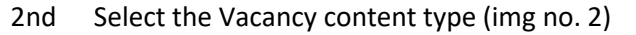

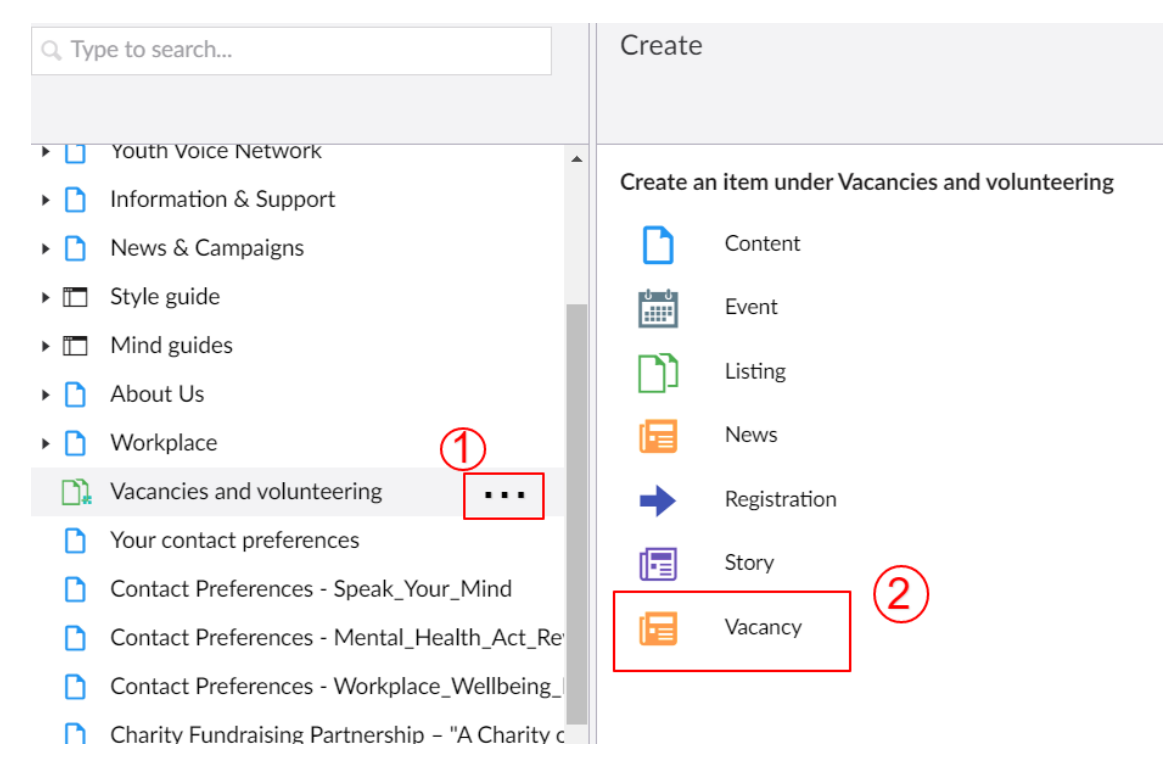

4. **Templates** – you will be taken to a selection of pre-configured templates for different job opportunities, select the one appropriate for your opportunity.

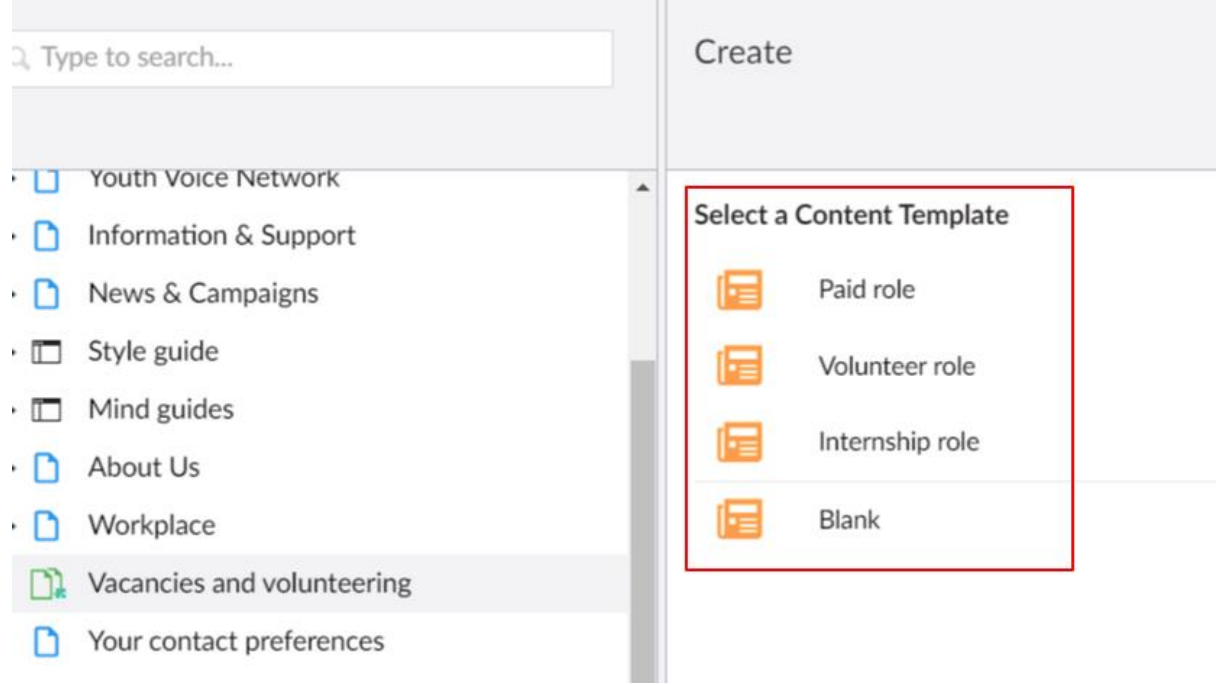

#### 5. Template basics

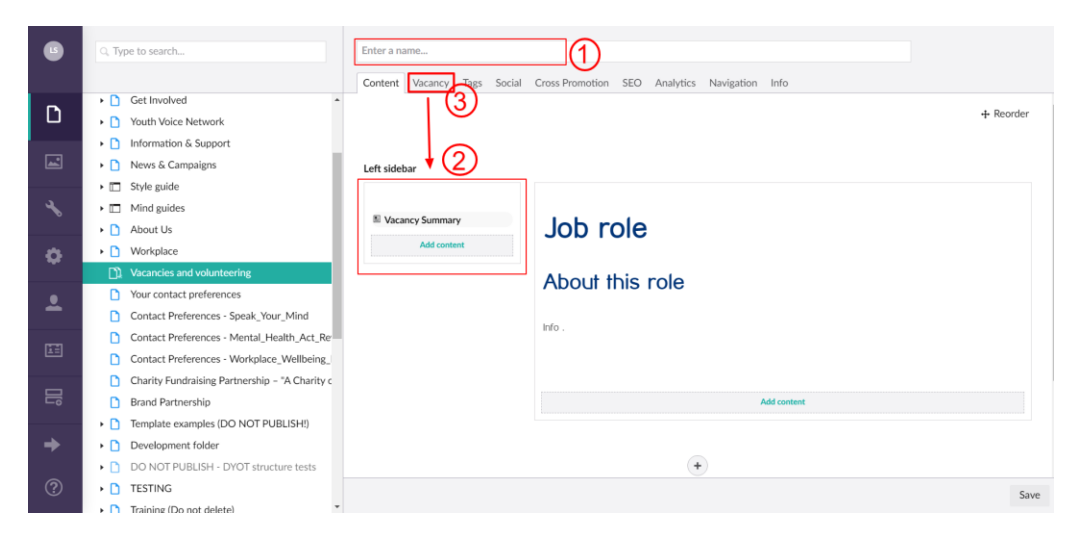

- 1st. Complete the page name this is the vacancy title, press 'Save' button in the lower right of the screen, we recommend saving regularly when creating content.
- 2nd. The 'Left sidebar' will auto-populate the key information about the role which is managed through the 'Vacancy' tab
- 3rd. Vacancy tab
- 4th. Job role content about the role

#### 6. Vacancy tab

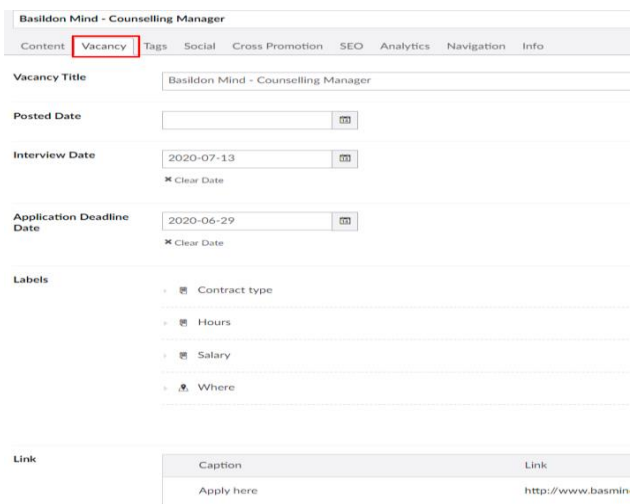

Go to the 'Vacancy' tab and complete the first section of the details

- 1st Vacancy Title
- 2nd Posted Date not mandatory
- 3rd Interview Date if this is more than one date ignore this field and you can add a 'Text Label' which is next
- 4th Application Deadline Date if you require to add a specific time add the date here then add a 'Text Label'

You will note that not all the fields are mandatory to facilitate the different types of roles offered. If the **application deadline date is not completed** the role will appear at the end of the listings page.

#### 7. **Labels**

This area allows you to control the information, which is displayed on the left of the page, the template is setup with the commonly used fields for the vacancy template type you have chosen.

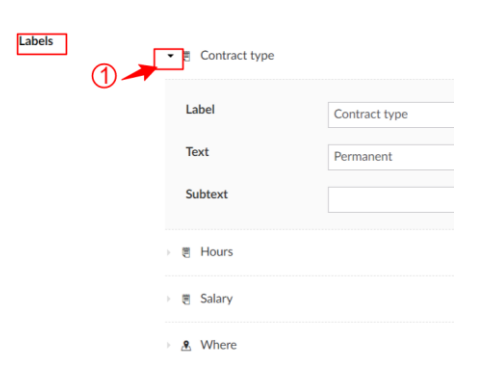

- 1st Click the small arrow to the left of a Label to expand it for editing
- 2nd Contract type: enter the value
- 3rd Salary: enter the details
- 4th Hours: enter the details
- 5th Where:

This is the Geolocation and links to a Google map you can either: drop and drag the pointer or add the grid reference GeoLocation reference from Google Maps

#### **Finding a map reference**

- 1st. Search for the location
- 2nd. Check on the map this is correct
- 3rd. Reference against address

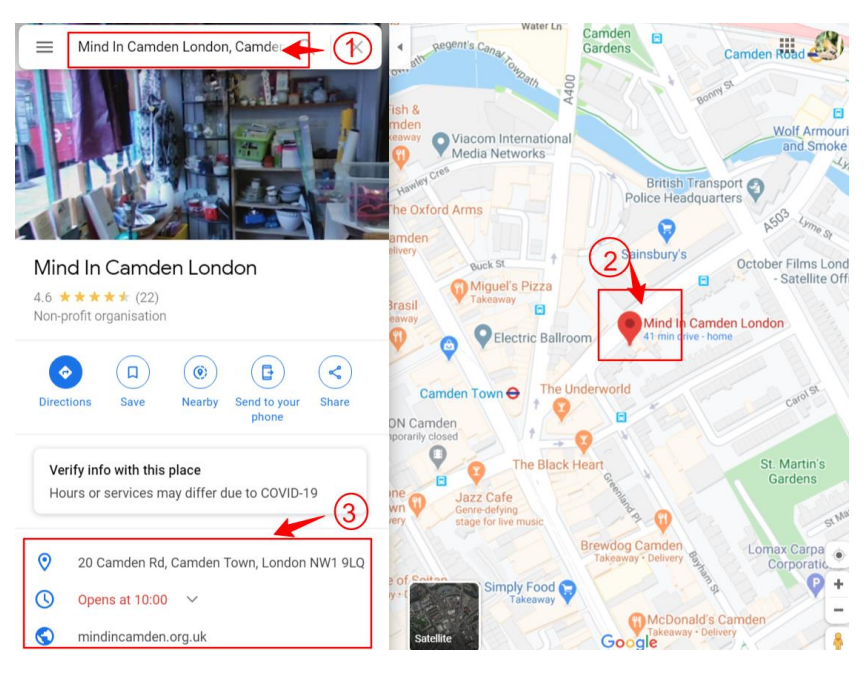

- 1st. Right click on the pin to open menu
- 2nd. Click What's here?

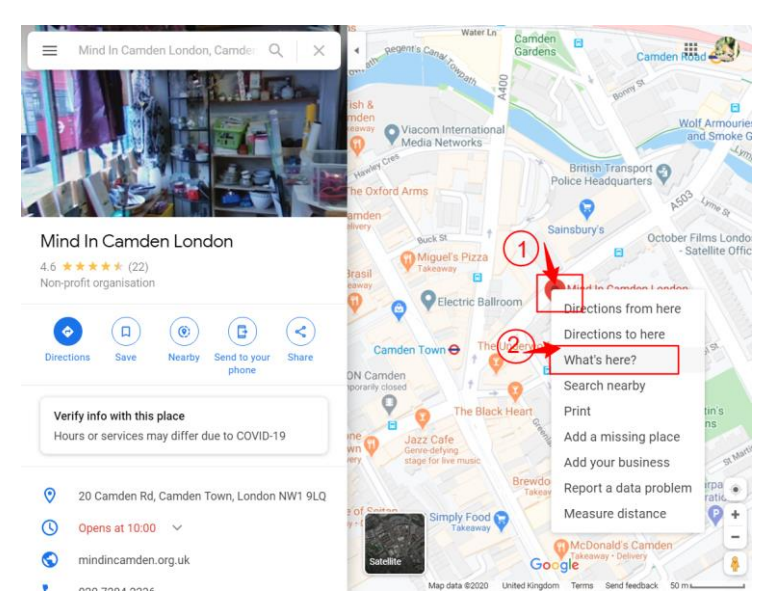

3rd. Left click and open the grid reference

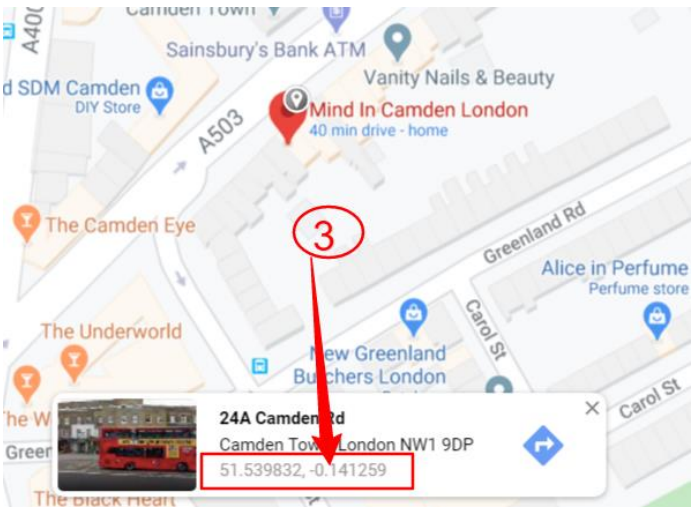

4th. In the left hand panel of Google maps the grid reference will now display, copy this and return to your Vacancy and paste into the Location Label.

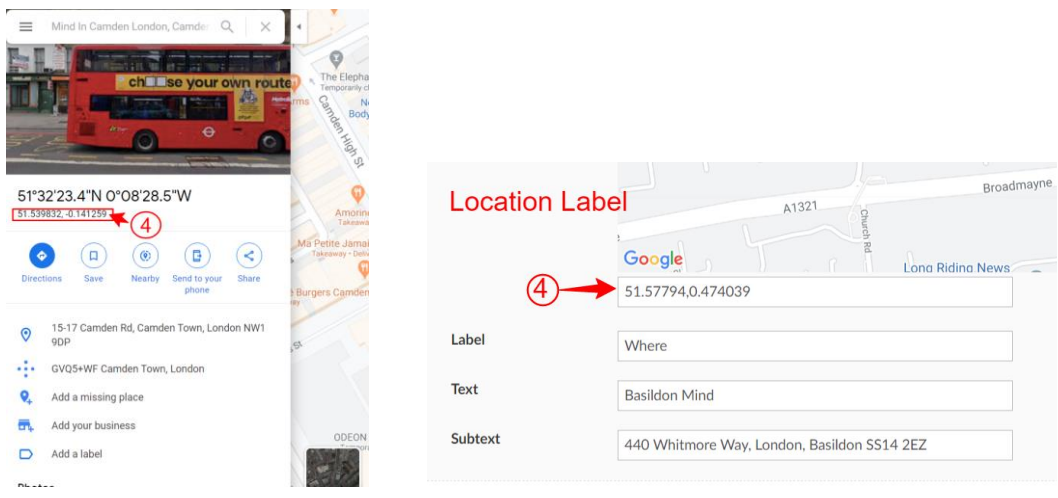

8. Adding additional Labels or removing a Label

1st To add a **new label** click the **+ symbol** below the last label in the stack

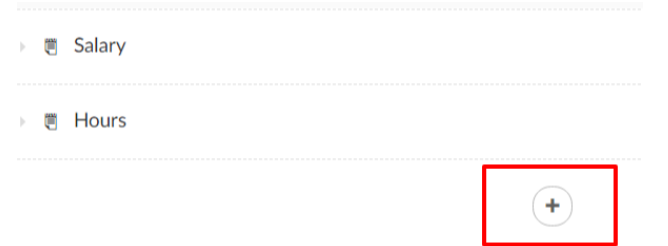

#### 2nd You select the relevant label type **Text, Date or location**

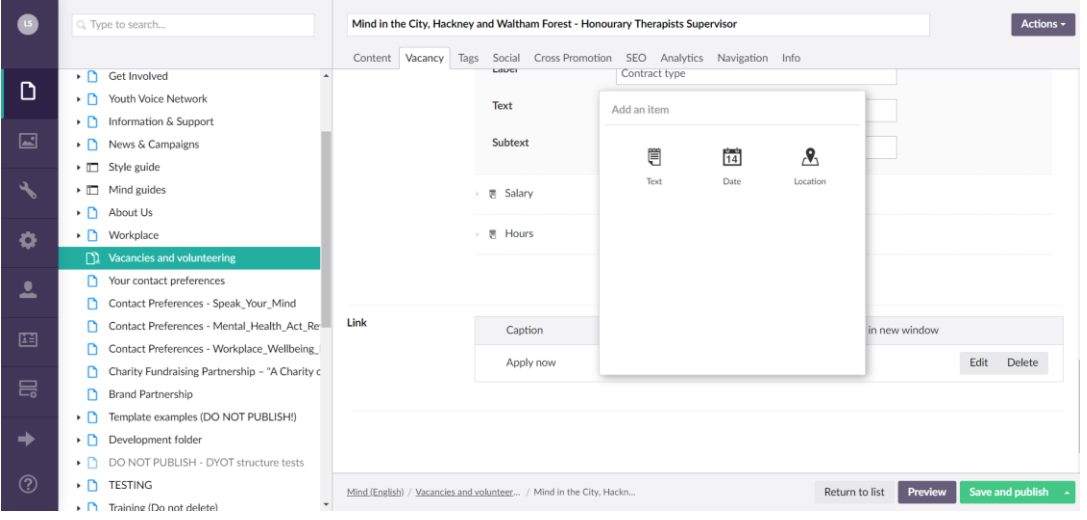

- 3rd To remove a label hover or expand the label out and either select the eye hide symbol or the bin to delete it.
- 4th Re-order the list by clicking on the target cross and drag the Label to the correct location, below you can see that there has been a couple of have been added and moved to the top of the list.

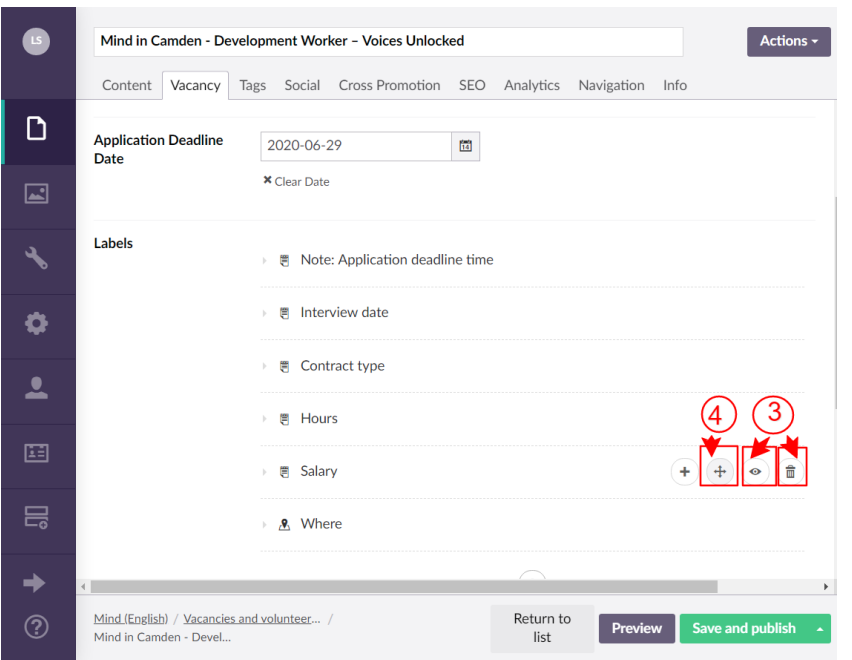

#### 9. Apply now button link

- 1st Add Caption: **Apply now**
- 2nd To add the link to the button add the external link or the website for the application to go to.
- 3rd Select Open in new window and Save

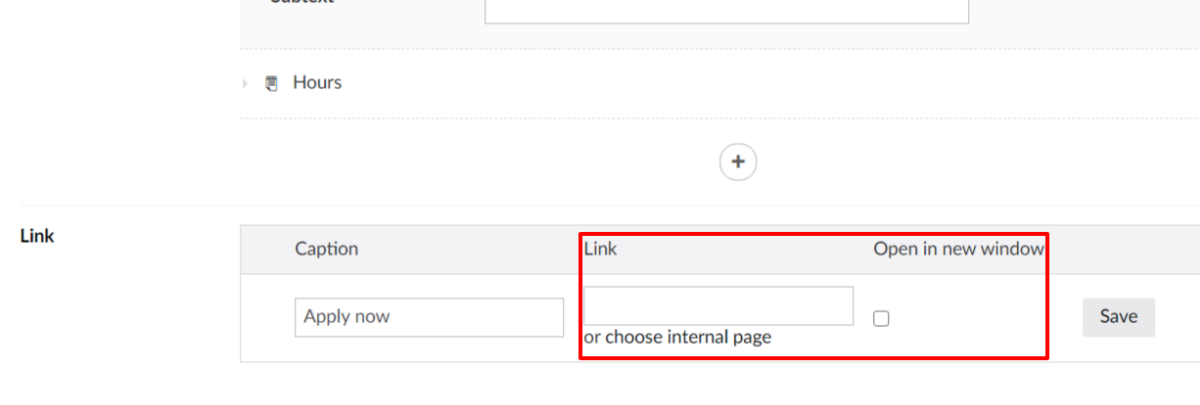

#### 10. Tags

- 1st Move to the next tab at the top fo the page 'Tags', these tags are important for the search filter on the Listings page and enable the filtering.
- 2nd The Informational tags will define the role type and will be set for the template type you have selected
- 3rd Update Role type by clicking Add and then selecting from the bottom of the list the correct role type; you can have multiple role types
- 4th Location Tag this ensures that the listing will appear when the Region filter is used in the Listing view.

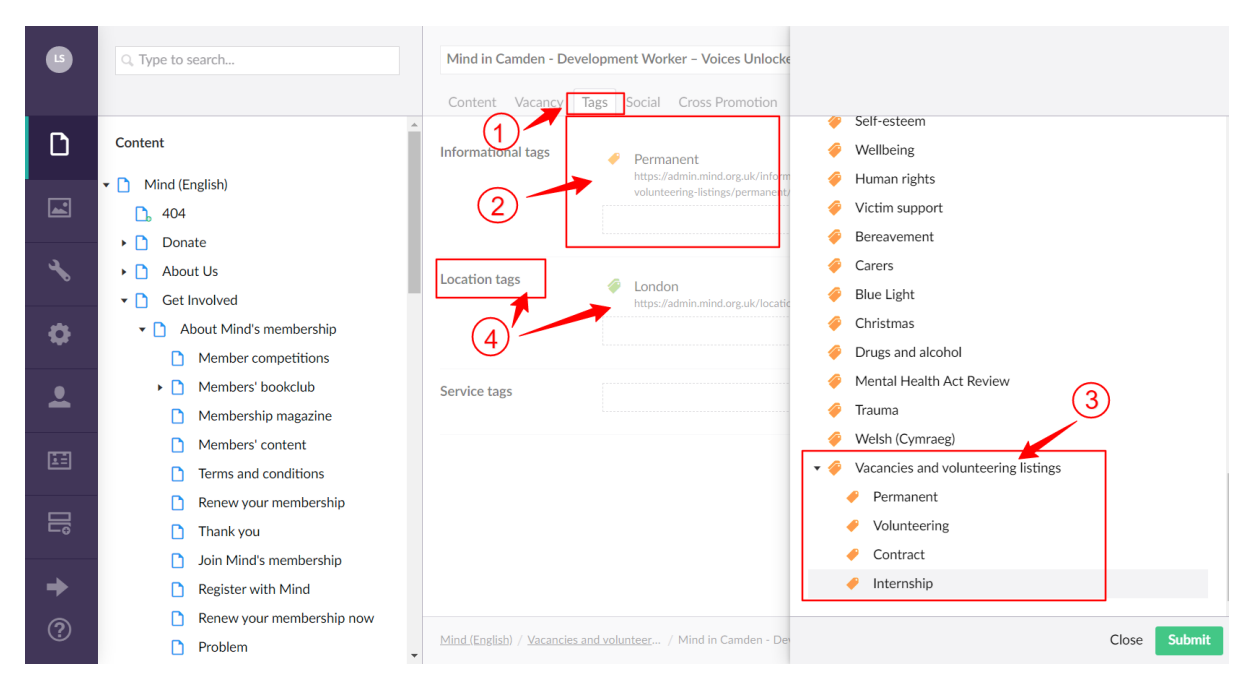

#### 11. Social Tab

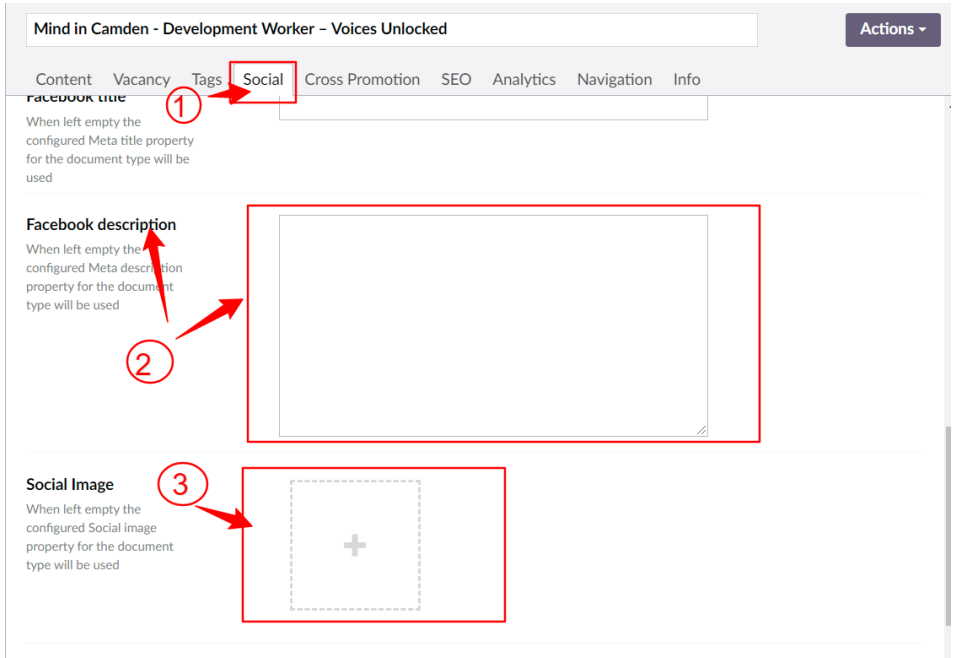

There is now Social Sharing across the site so please ensure that you check this

- 1st Select Social tab
- 2nd Twitter and Facebook can have custom content so please review this otherwise the default will be the Title and first paragraph content
- 3rd If no image is selected upload an appropriate image or the Mind White on Blue logo this can be found in the Brand Logos folder

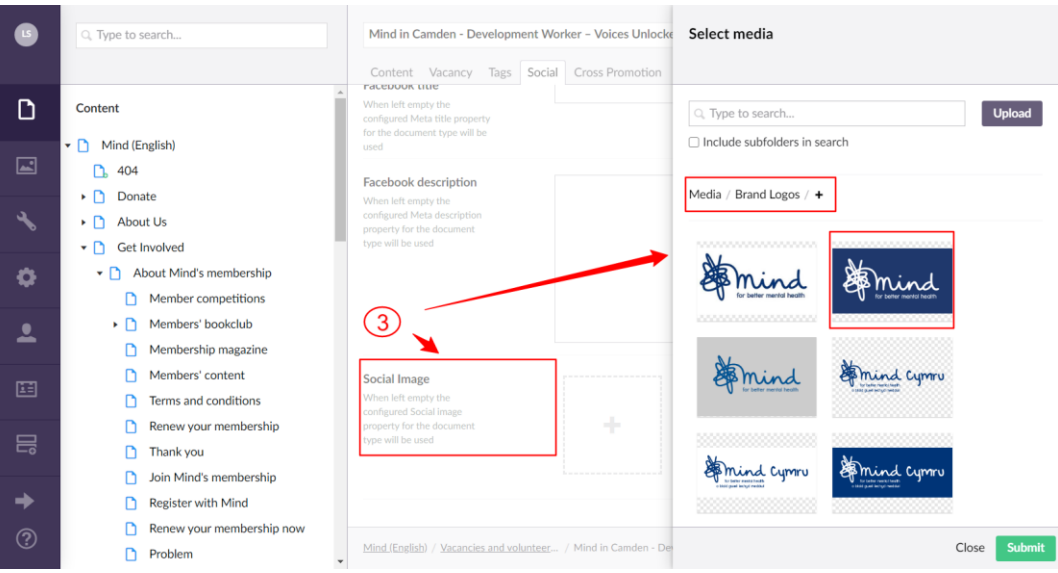

#### 12. Cross Promotion

This is essential for how your Vacancy shows in the Listing view

- 1st Cross Promotion tab
- 2nd Name this is just your Job Title as it will show in the listing
- 3rd Summary select a short piece of text which will show in the Listing View
- 4th Image this isn't used in the listing currently so don't worry about this

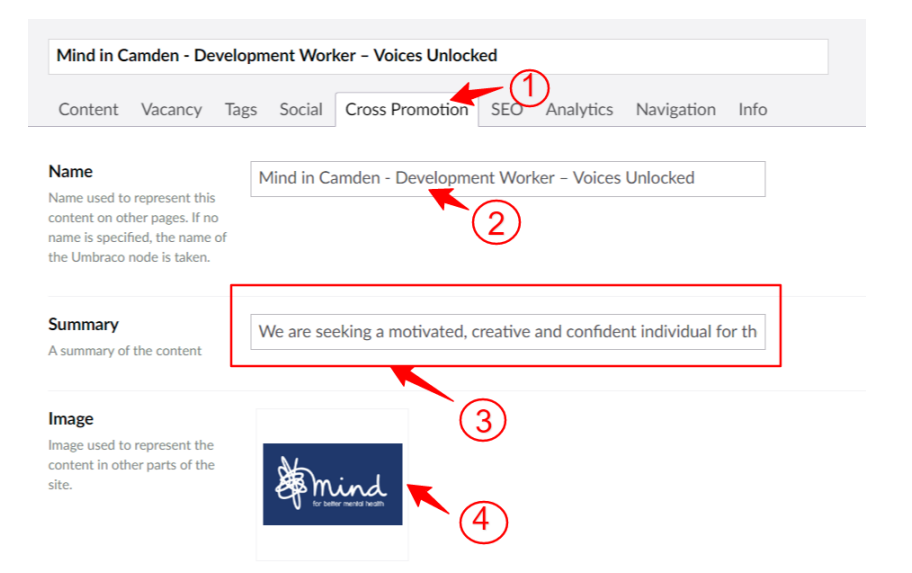

#### 15. SEO Tab

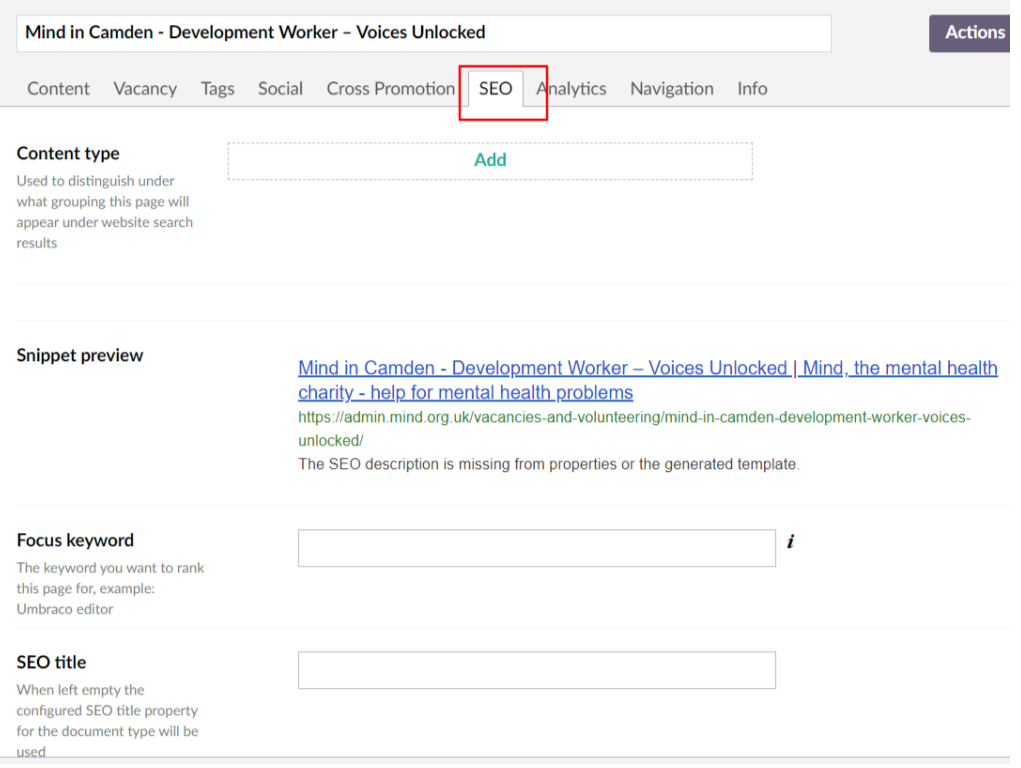

- 1st Content type : not required
- 2nd **Snippet preview**: how your listing will appear in search engine search
- 3rd Focus Keyword: these are automatically added on the templates
- 4th **SEO title** Adjust if you have a long vacancy title, all search terms are appended with the Mind strapline
- 5th **SEO Description** This should be amended to reflect the vacancy as with the Cross Promotion tab previously
- 6th Validation this is currently not working correctly so ignore
- 7th **Keywords** these are automatically added on the template you can amend

#### 16. Info Tab

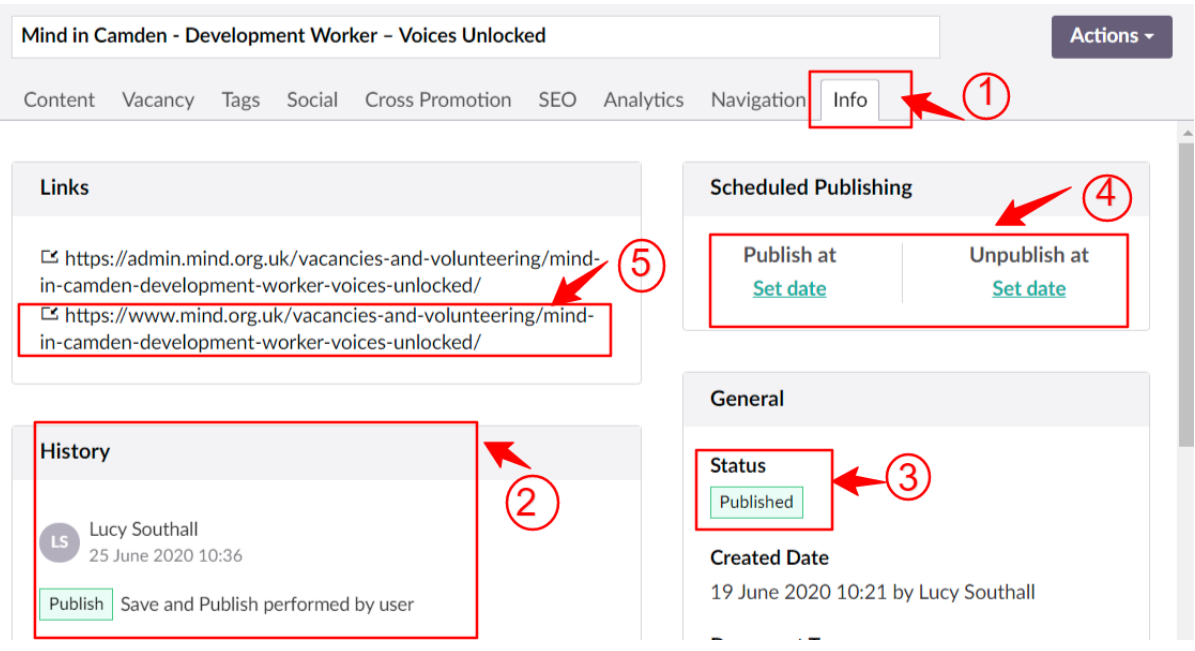

- 1. Info Tab
- 2. History of who has edited the page last
- 3. Publishing status
- 4. Scheduling ability ask Webedits to set this up if you need a page to publish or unpublish on a certain day/ time
- 5. URL for the page

## 18. Adding page content

```
Enter a name...
Content Vacancy Tags Social Cross Promotion SEO Analytics Navigation Info
                                                                                                                           + Reorder
  Vacancy Summary
                                    Job Title
           Add content
                                    About the role
                                    Details about the role
                                    How to apply
                                   Process
                                   If the application is by
                                      · email add the link here
                                      . link to a website add to the link in the Vacancy tab
                                   Mind reserve the right to close the vacancy to applications earlier, should we receive a high volume of strong
                                    candidates - therefore we encourage an early application.
                                   Mind is an equal opportunities employer.
                                    D = 11.222222222
```
With the template there are sections set out to fill in with guidelines of the content to add

# Your listing in finished now just save and send to publish at [webedits@mind.org.uk](mailto:webedits@mind.org.uk)